## **ARIZONA STATE PARKS AND TRAILS** ON-LINE GRANTS MANAGEMENT SYSTEM -WEBGRANTS **www.azparkgrants.com**

SUBMITTING REIMBURSMENT COSTS AND MATCH

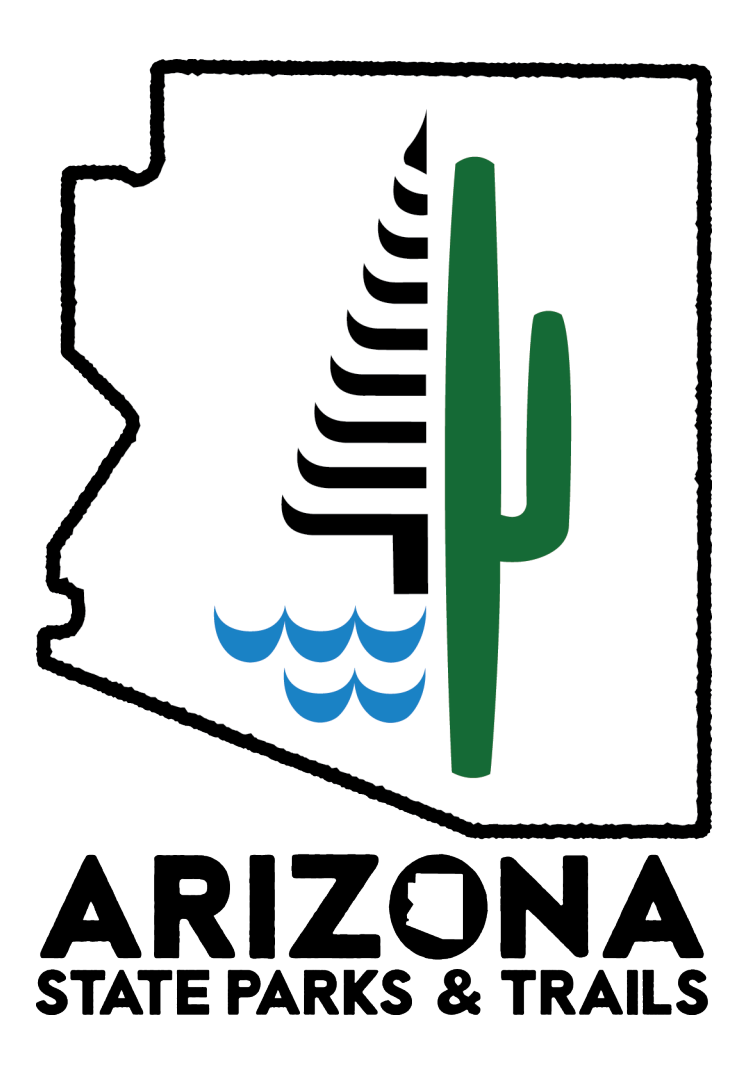

**All reimbursment requests must contain:**

**1. Proof of Payment**

Each time you are submitting either a STATUS REPORT (quarterly report) or a REIMBURSEMENT REQUEST log in to WebGrants and click on "**MY GRANTS."**

**3. MATE PARKS & TRAILS**<br> **3. MATE PARKS & TRAILS**<br> **3. STATE PARKS & TRAILS**<br> **3.** Submitted on each provided match has also the young between submitted match time you are submitted match. <br> **4.** Submitted in the submitte  $\bullet$ **Main Menu** 

**Arizona State Parks** 

**All reimbursment requests must contain: 1. Proof of Payment**

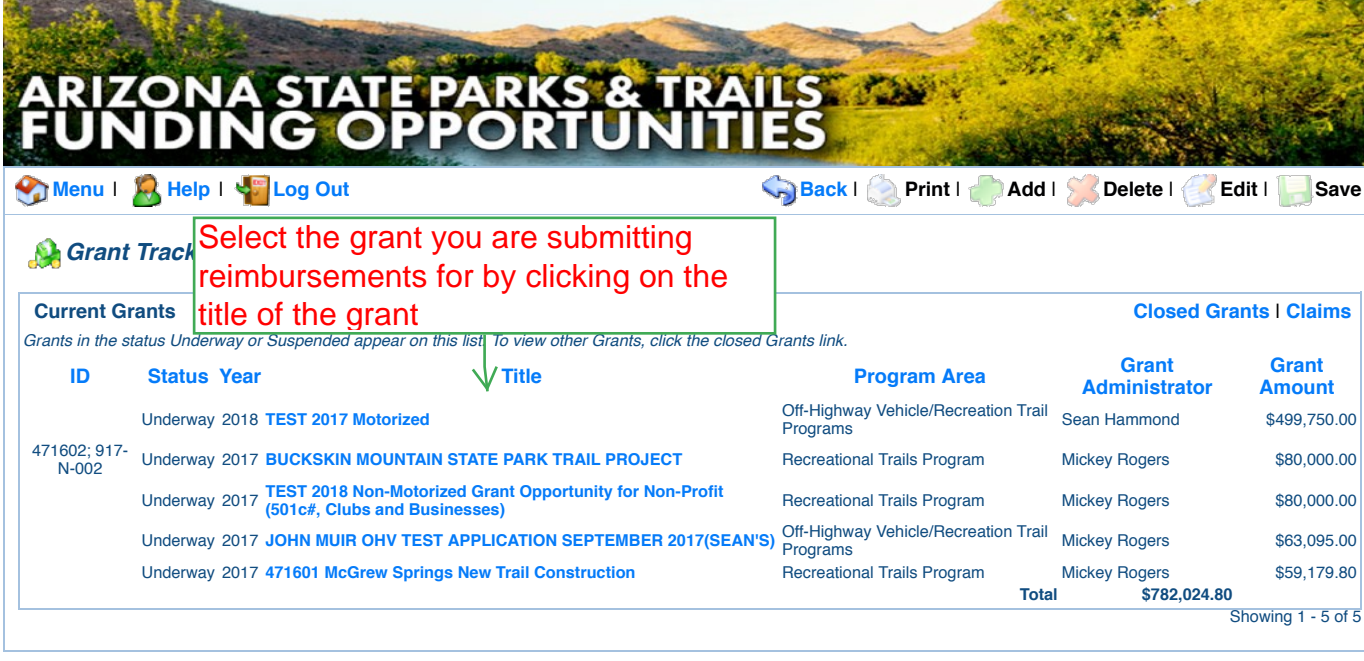

Arizona State Parks

*Dulles Technology Partners Inc.*

*© 2001-2016 Dulles Technology Partners Inc. WebGrants 6.10 - All Rights Reserved.*

**All reimbursment requests must contain: 1. Proof of Payment**

selected and completed application forms from your project. You will spend most of your time using 3 forms: Claims; Status Reports; Correspondence. 1. Once you click on the title of your grant you will be taken to this page (Grant Components section). The forms listed in this section are a combination of **Claims** form (Where you go to submit a reimbursement request); **Correspondence** (Each time you need to e-mail Parks a question/comment related to the project you will use WebGrants -NOT TRADITION EMAIL -to communicate. That way, every conversation is stored here, reducing any potential problems later on; **Status Reports** (Quarterly Report).

2. Before starting a CLAIM click on **MOTORIZED BUDGET** below -you will use this as a reference for submitting the correct scope and breakdown items.

**FUNDING OPPORTUNITIES** 

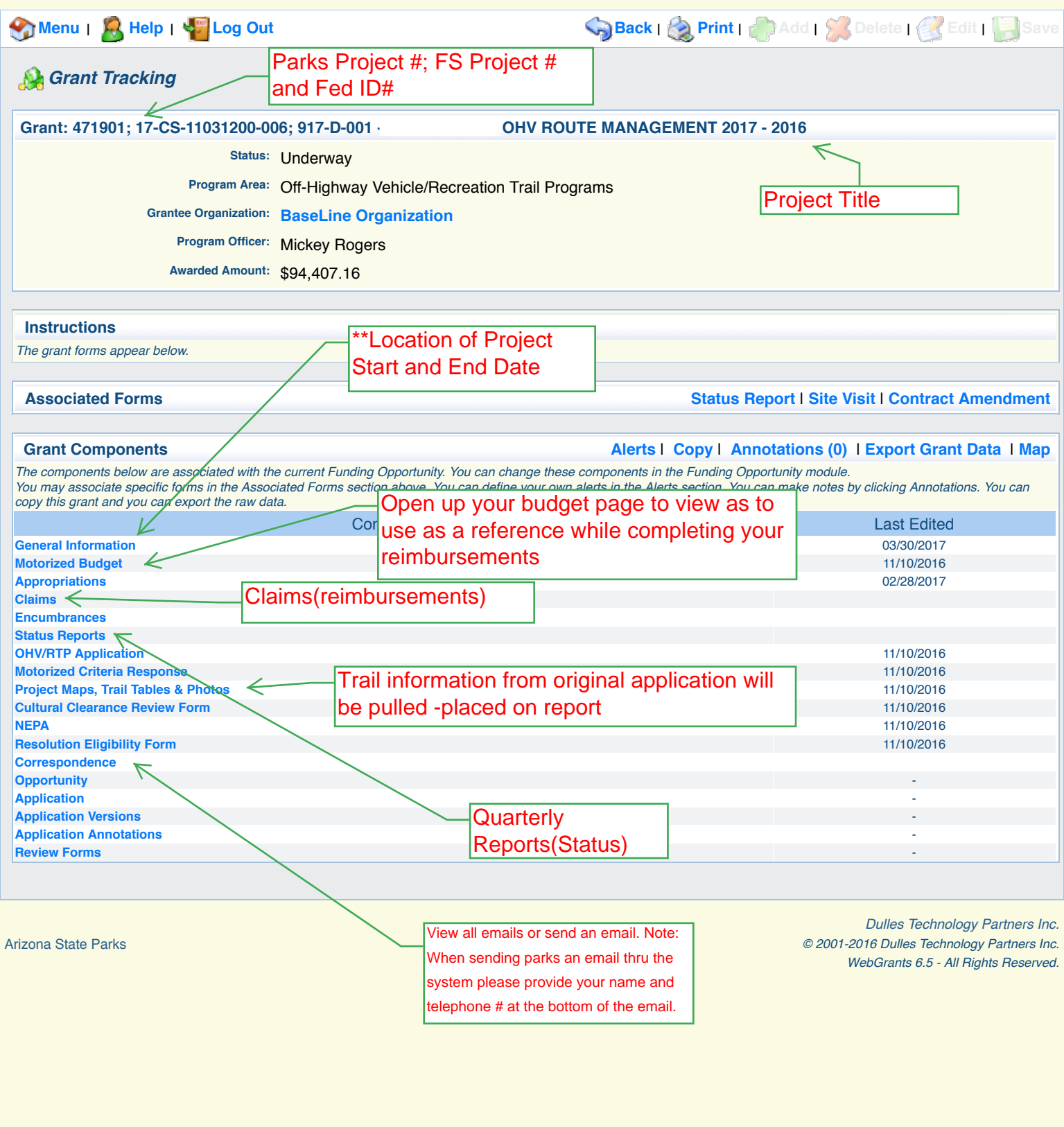

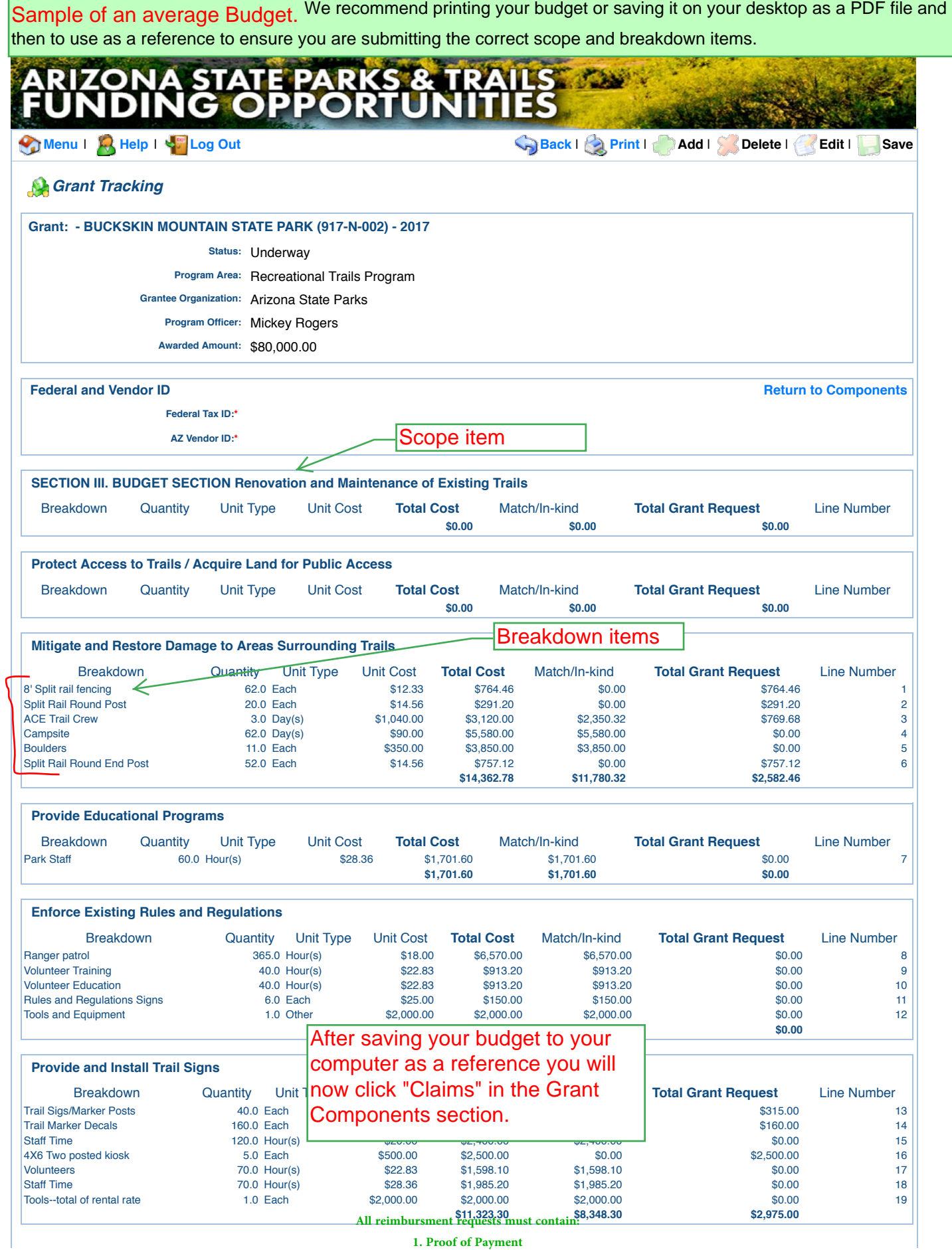

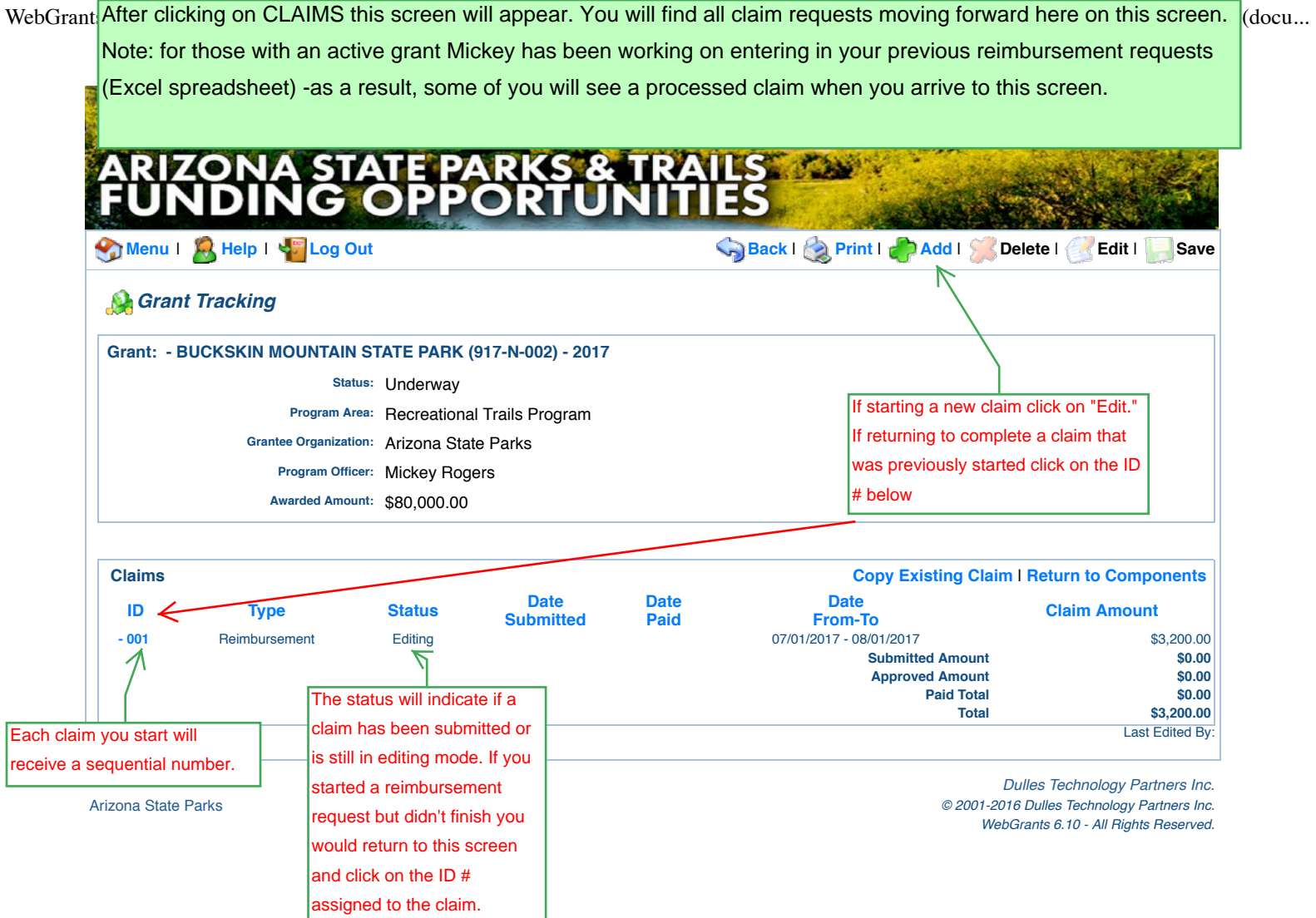

**All reimbursment requests must contain: 1. Proof of Payment**

WebGrants - Arizona State Parks **htter clicking on "ADD" the General Information form will appear. This is a simple form that** requires only a period of activity.

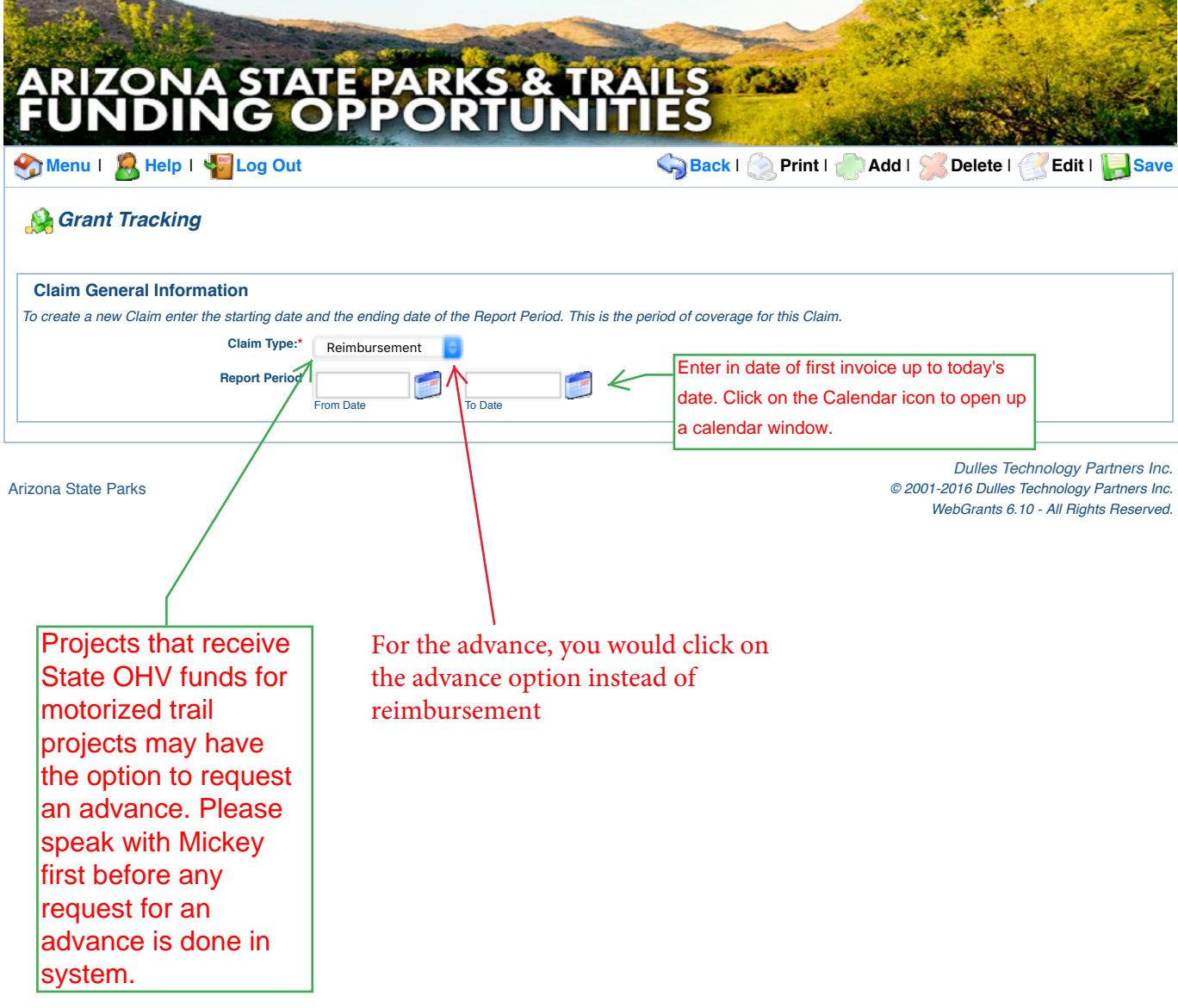

**All reimbursment requests must contain: 1. Proof of Payment**

WebGrants - Arizona State Parks **https://www.azparkgrants.com/saving the information the screen will go out of edit phase. If you** made a mistake simply click "edit" at the top and make changes.

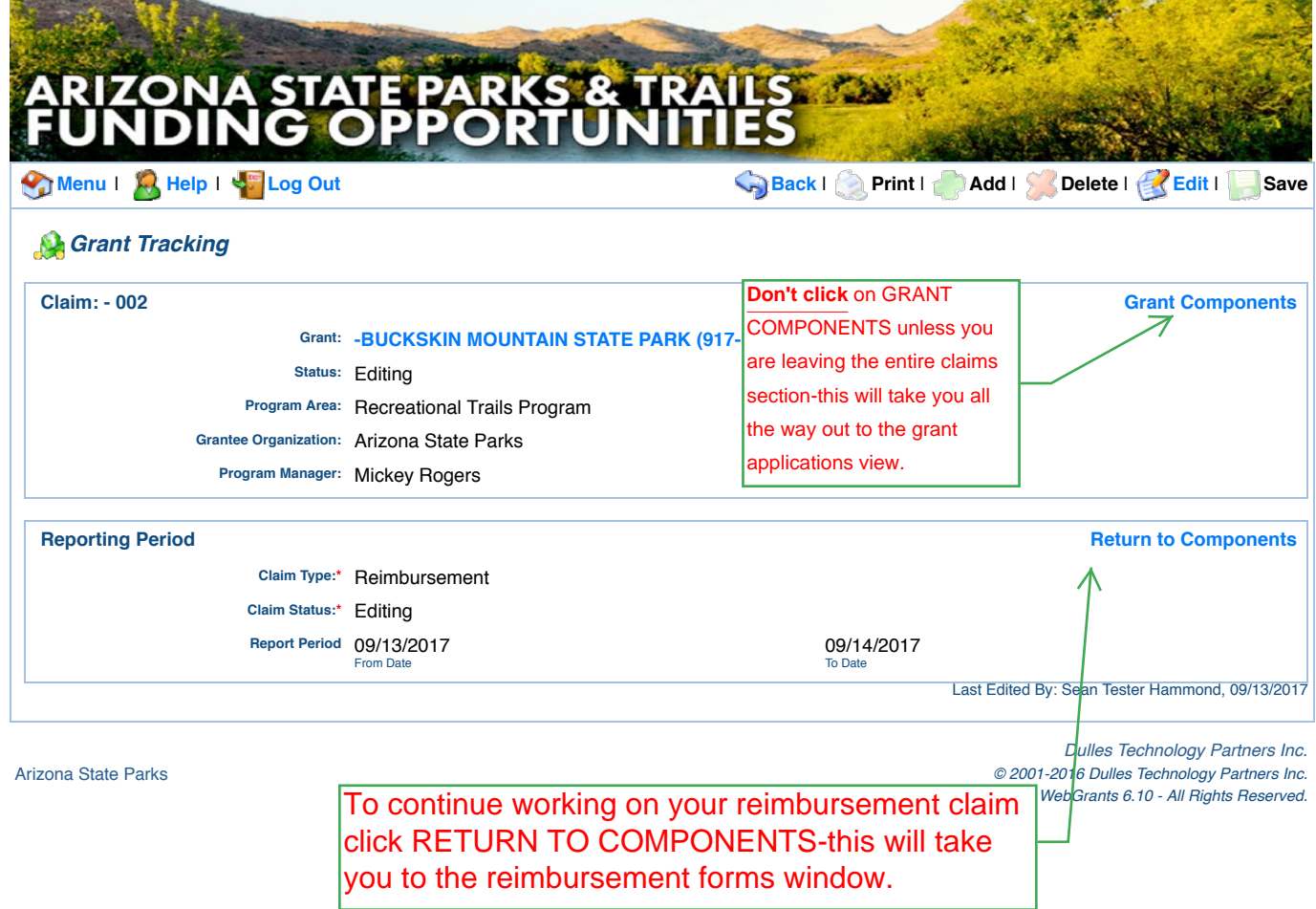

**All reimbursment requests must contain: 1. Proof of Payment**

Claims/Reimbursements Main Page: Once you have entered and saved the dates for your claim you will be taken to this screen below. The main screen page for reimbursements lists the four (4) forms that are associated with a reimbursement request. It is also where you will submit the claim to AZ State Parks.

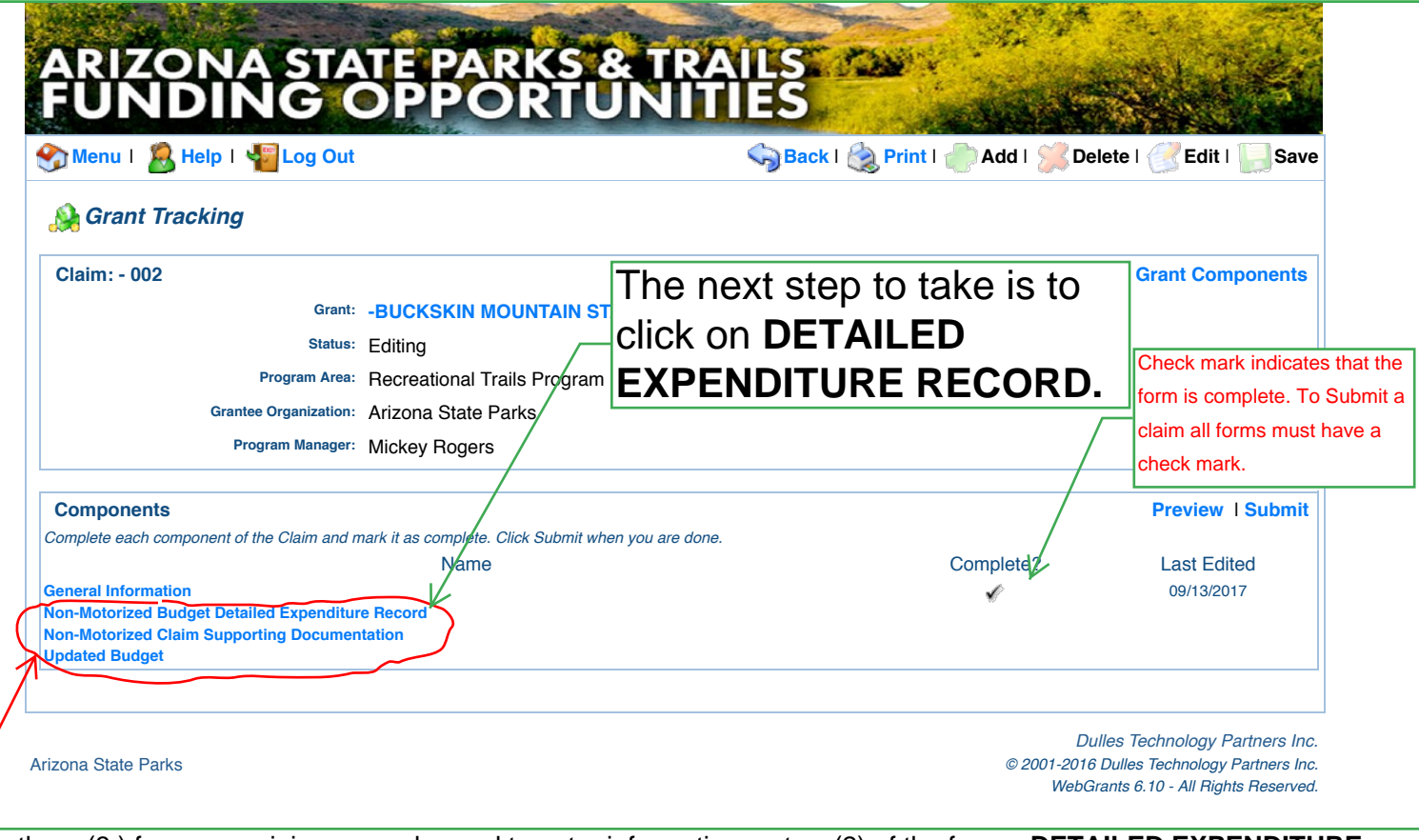

Of the three (3 ) forms remaining you only need to enter information on two (2) of the forms: **DETAILED EXPENDITURE RECORD** and the **CLAIM SUPPORTING DOCUMENTATION**. The last form listed –**UPDATED BUDGET** –provides the most up-to-date budget and will update after you complete the previous two forms (DETAILED EXPENDITURE RECORD & CLAIM SUPPORTING DOCUMENTATION). This last form does not require you to do anything except to review and "Mark as Complete."

The DETAILED EXPENDITURE RECORD (DER) is not that different from the old process using the excel spreadsheet. The big improvement: Every single approved Scope item and associated Breakdown item from **your** project will be listed in a dropdown box -that way you simply select the scope and breakdown item that matches the cost you are submitting in this request.

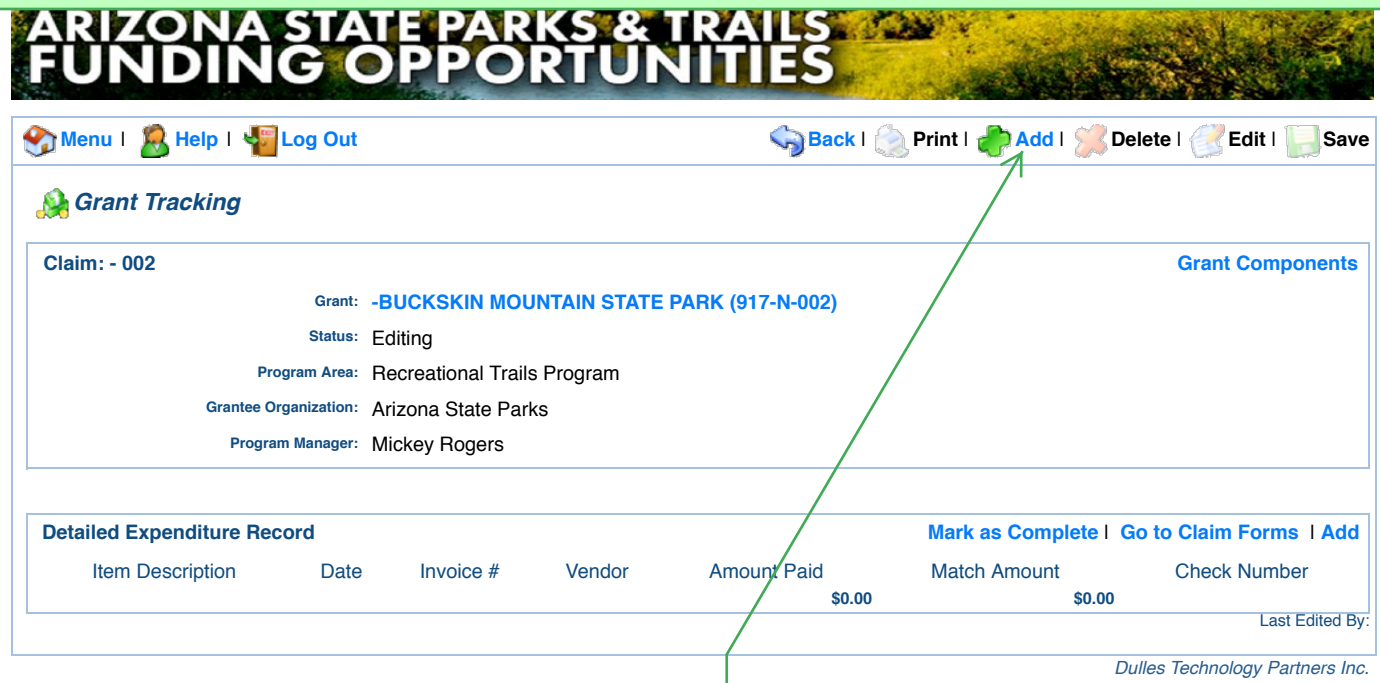

Arizona State Parks *© 2001-2016 Dulles Technology Partners Inc.* For our example: You are requesting a reimbursement for costs associated with the Scope: **PROVIDE AND INSTALL TRAIL SIGNS** and the Breakdown item is **Trail Marker Decals**. Additionally, you are required to submit \*\*Match with each reimbursement -we will use the Scope **PROVIDE AND INSTALL TRAIL SIGNS** and its associated Breakdown Item **Volunteers**.

STEP 1: You must Click "ADD" for each separate cost –once you click ADD a new screen will appear –see next slide.

**All reimbursment requests must contain: 1. Proof of Payment**

 $\overline{\phantom{a}}$ 

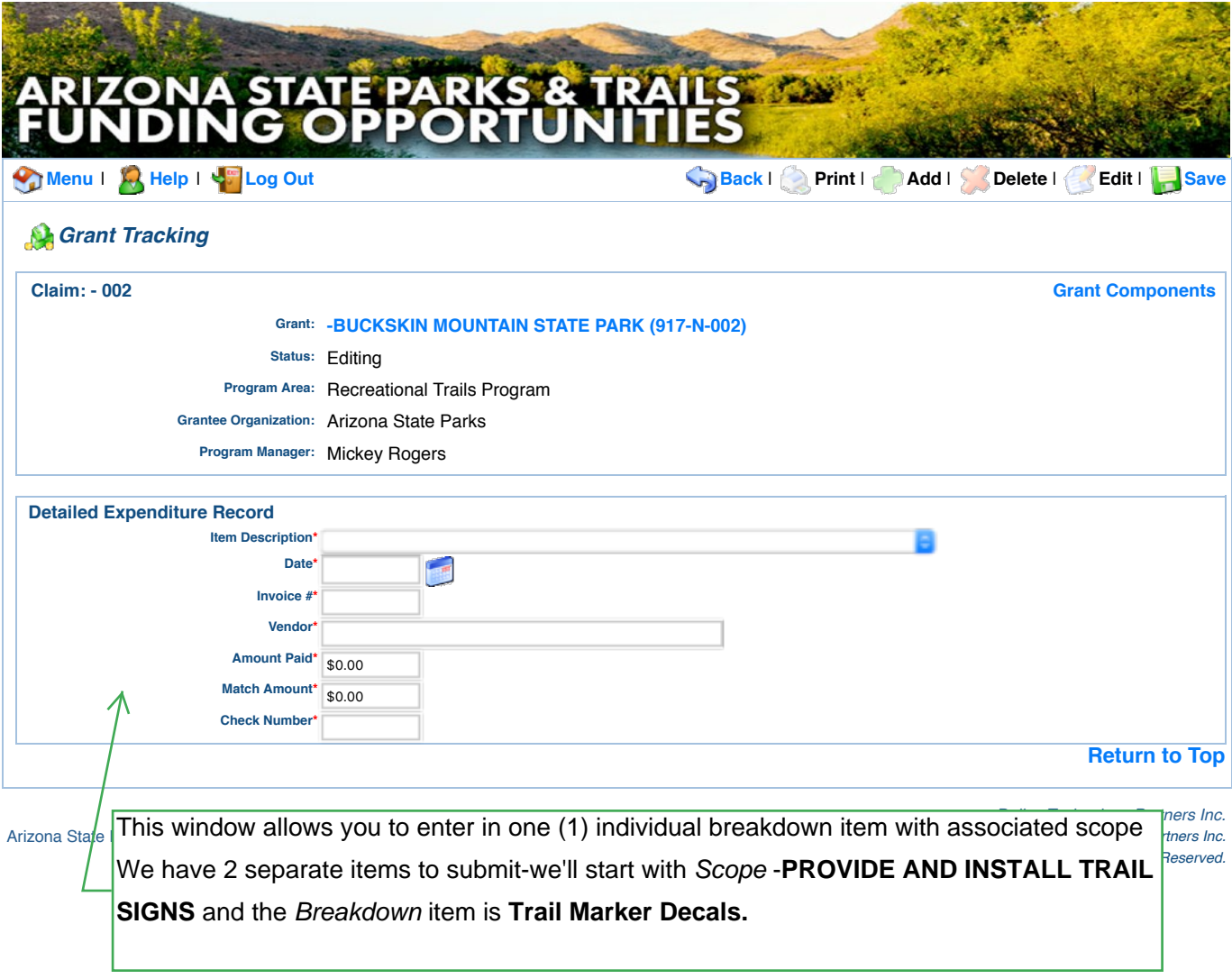

For advances you just put the items and amounts for the item description drop down. You would put the amount of advance in the amount paid. If you don't know the invoice number, vendor or check number just put N/A in that bos

# **RIZONA STATE PARKS & TRAILS FOR**

Menu I A Help I & Log Out

Back | Print | Add | X Delete | X Edit | Save

### **A** Grant Tracking

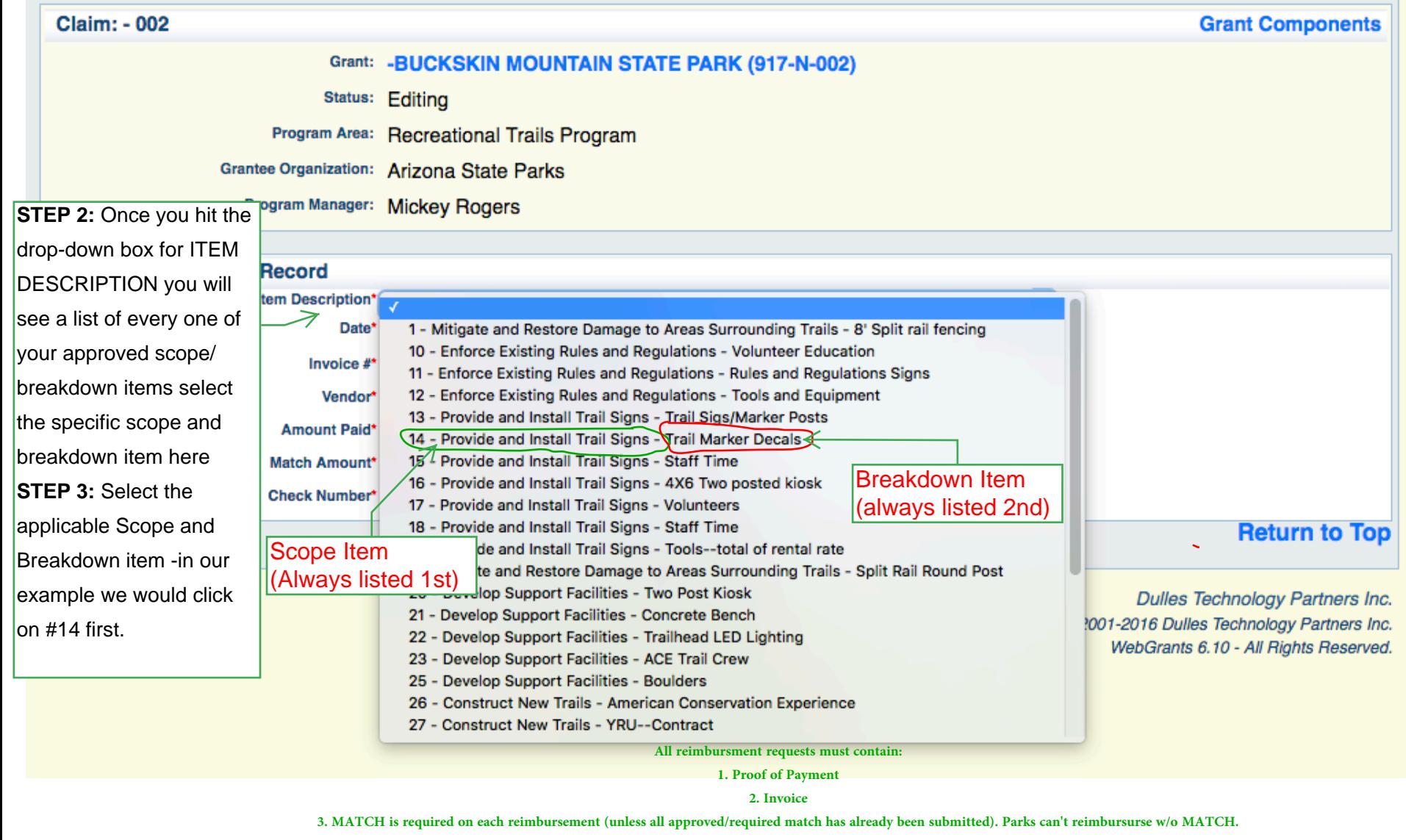

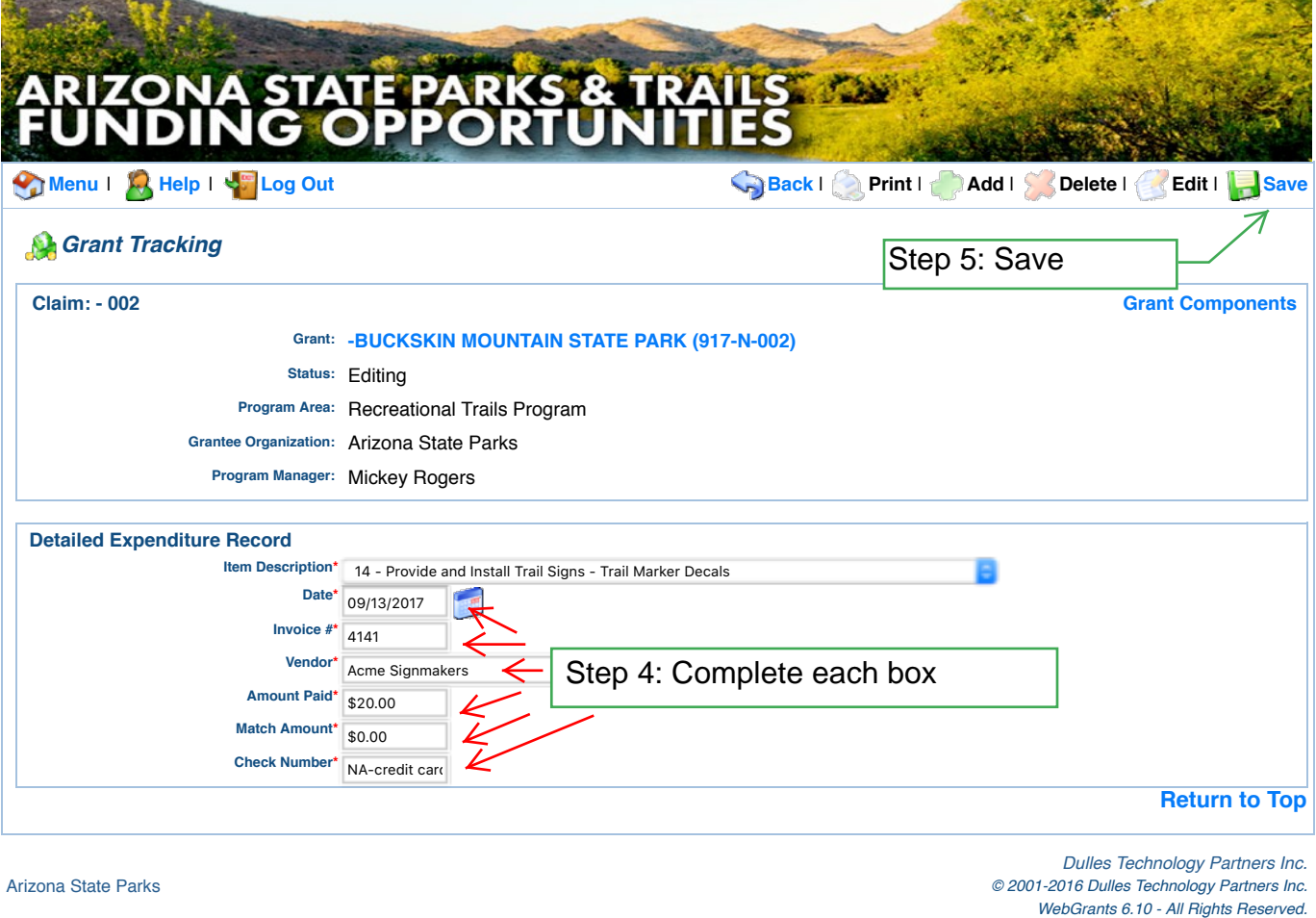

## Completing the DER:

**•DATE:** Indicate the date shown on each expenditure. If you are submitting for a group of volunteers that performed work over an extended period list the beginning date only. To enter a date click on the calendar icon -a small calendar will appear use symbols  $\gg$ ;  $<<$  to move year-to year; use  $<$   $>$  to move month to month.

**•INVOICE NUMBER:** Enter the number shown on the invoice as assigned by the vendor. In the case of a contractor's statement, enter the number of the statement as assigned by the contractor. If the value of in-kind labor for staff and/or equipment is being claimed, enter the payroll or voucher number related to the claim (If applicable). For community volunteers and any other activity that is not issued an invoice write "NA" in the space provided.

**•VENDOR:** For each invoice or cost item, provide the name of the individual or company from whom the goods or services were purchased. When listing in kind labor, volunteer labor, donated equipment, or materials, enter the name of the activity (volunteer, equipment rental…)

**•AMOUNT PAID** Enter the amount of the actual cost or expenditure which is eligible for reimbursement. If a portion of the invoice was paid and reimbursed under a previous payment request, list only the amount for which you are now seeking reimbursement.

**MATCH (DONATED):** Enter the amount of the actual cost or expenditure which is eligible as grant match.

**•CHECK NUMBER:** List the corresponding check number which was used to pay for each cost item listed. Write "NA" if the entry was not an expenditure (i.e. volunteer match). If another payment type was used you may write the type (credit card…)

**All reimbursment requests must contain: 1. Proof of Payment**

**requires** a minimum of **5.7 %** match (Donation) - **5%** of which must be **non-federal**. Because of this requirement we need to select a Breakdown Item related to some kind of a donation. If you have

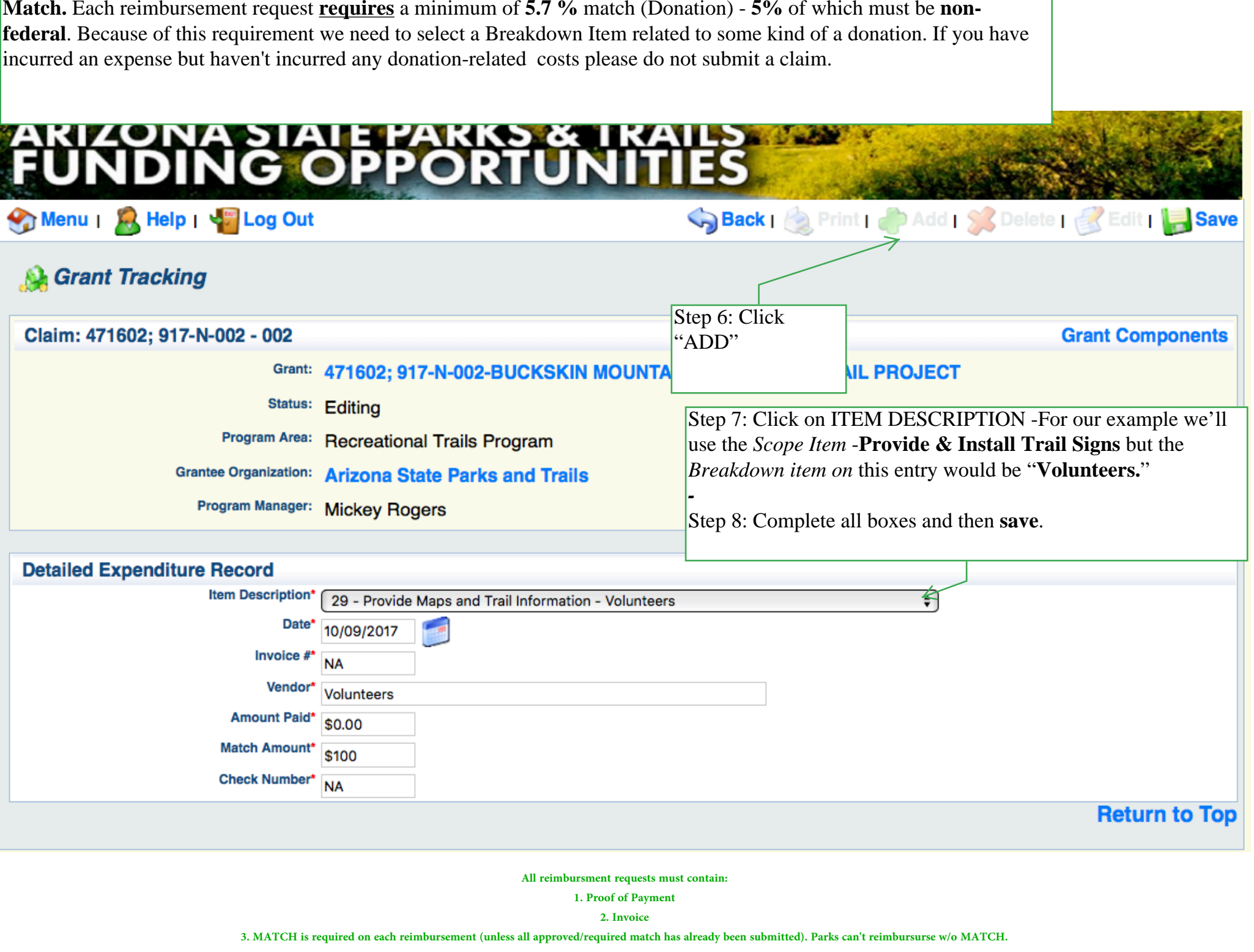

## **Grant Tracking**

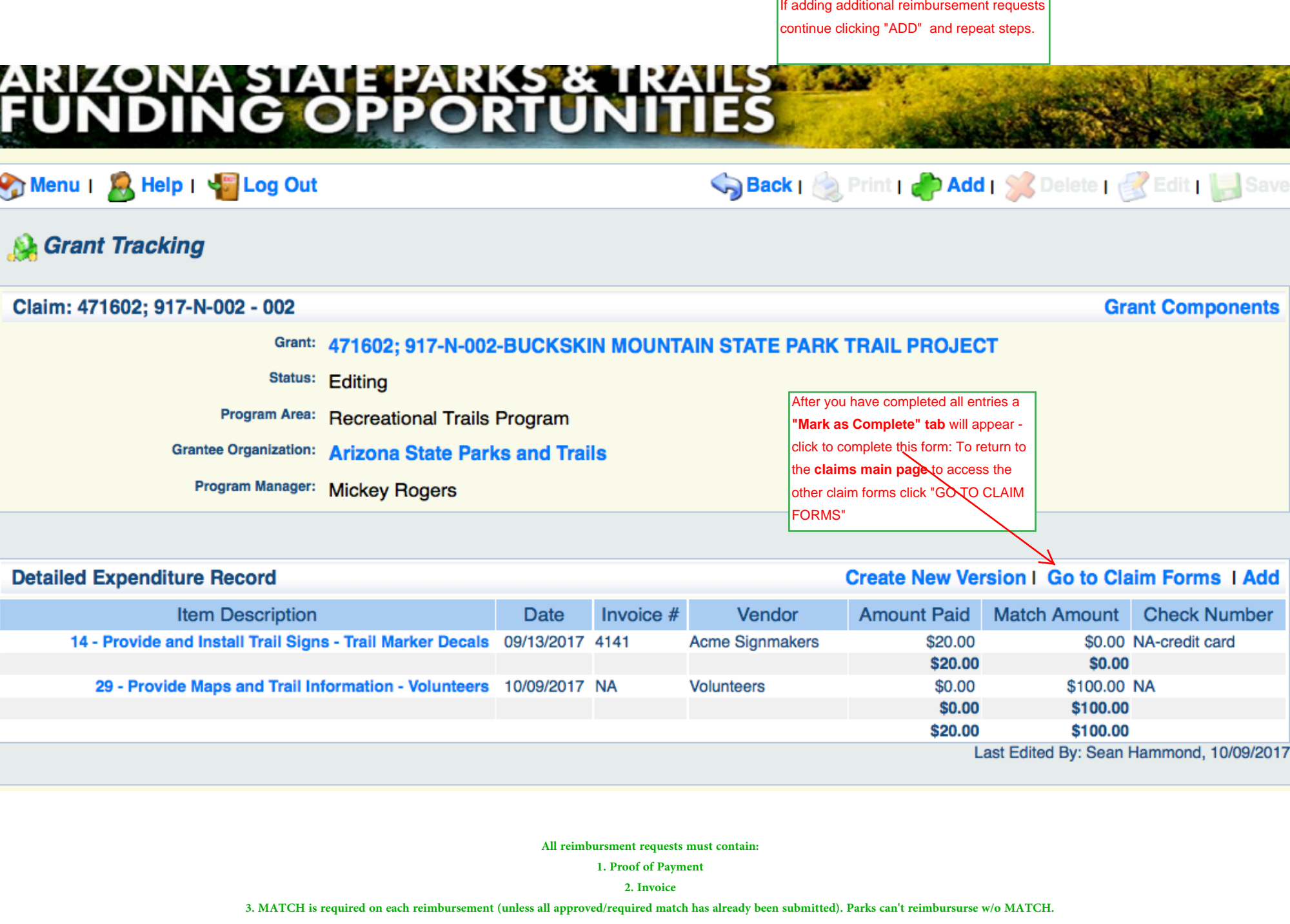

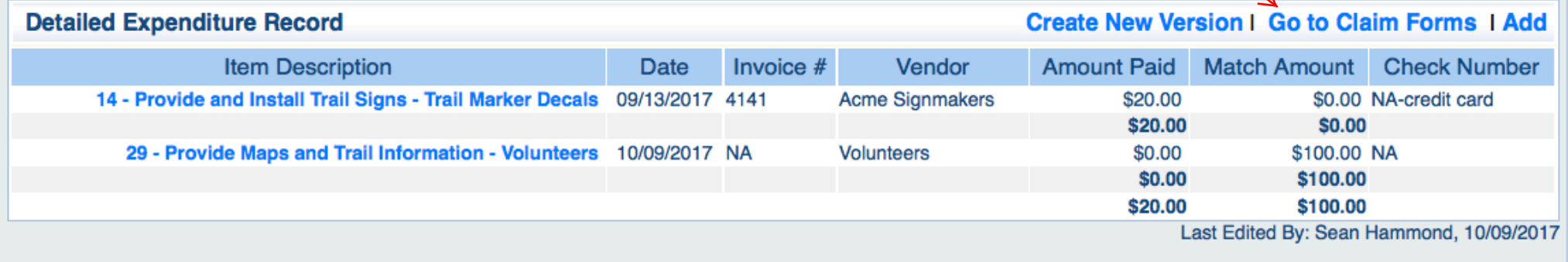

**All reimbursment requests must contain: 1. Proof of Payment**

Main Claims Page

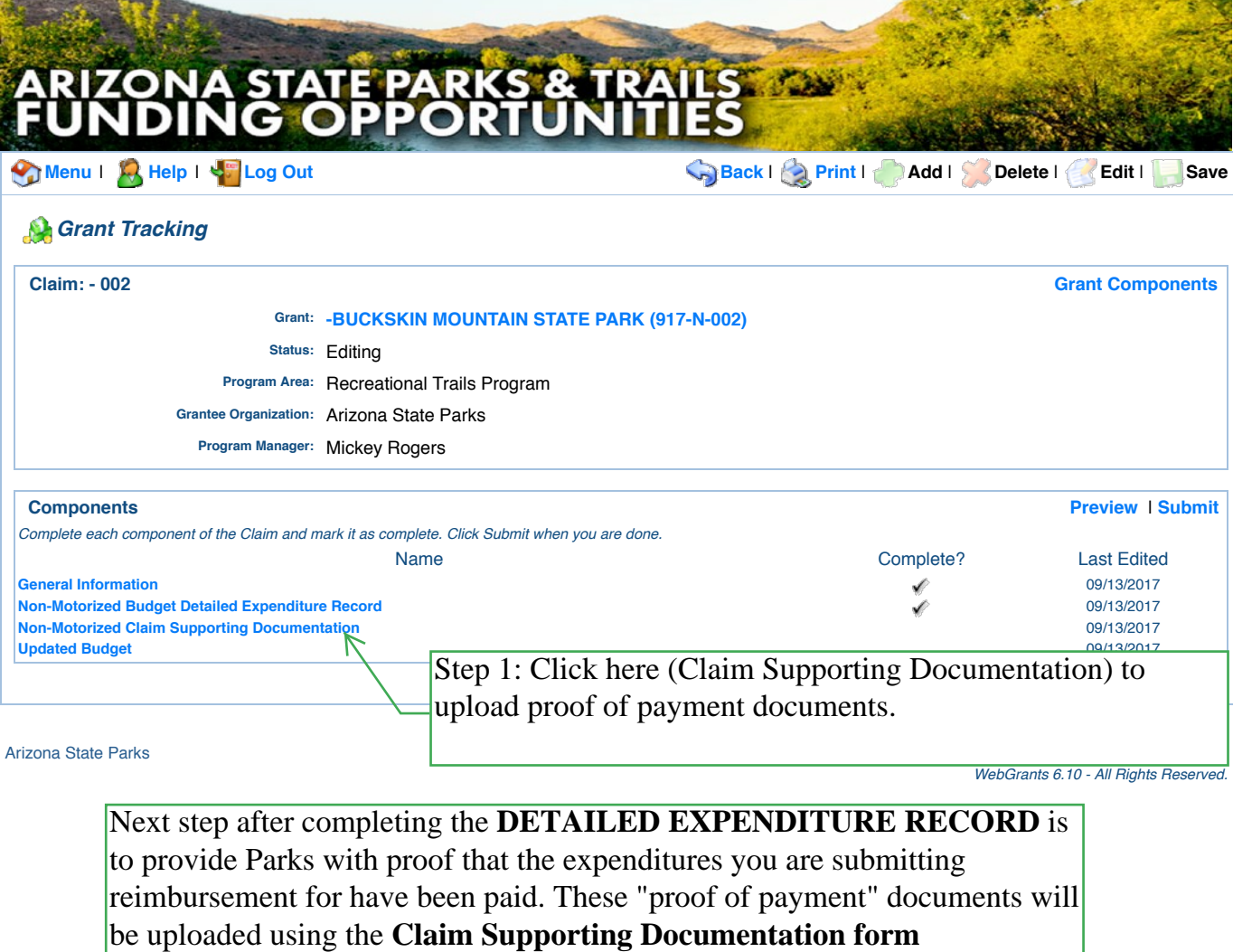

**All reimbursment requests must contain: 1. Proof of Payment**

 $\sqrt{\text{The CLAIM SUPPORTING DOCUMENTATION}$  form is used to attach:

1. Invoices and

2. Proof of Payment

Proof of Activity: Photocopies of purchase orders, requisitions, invoices

Proof of Payment: Evidence of payment - time sheets, copy of credit card statement, bank statements

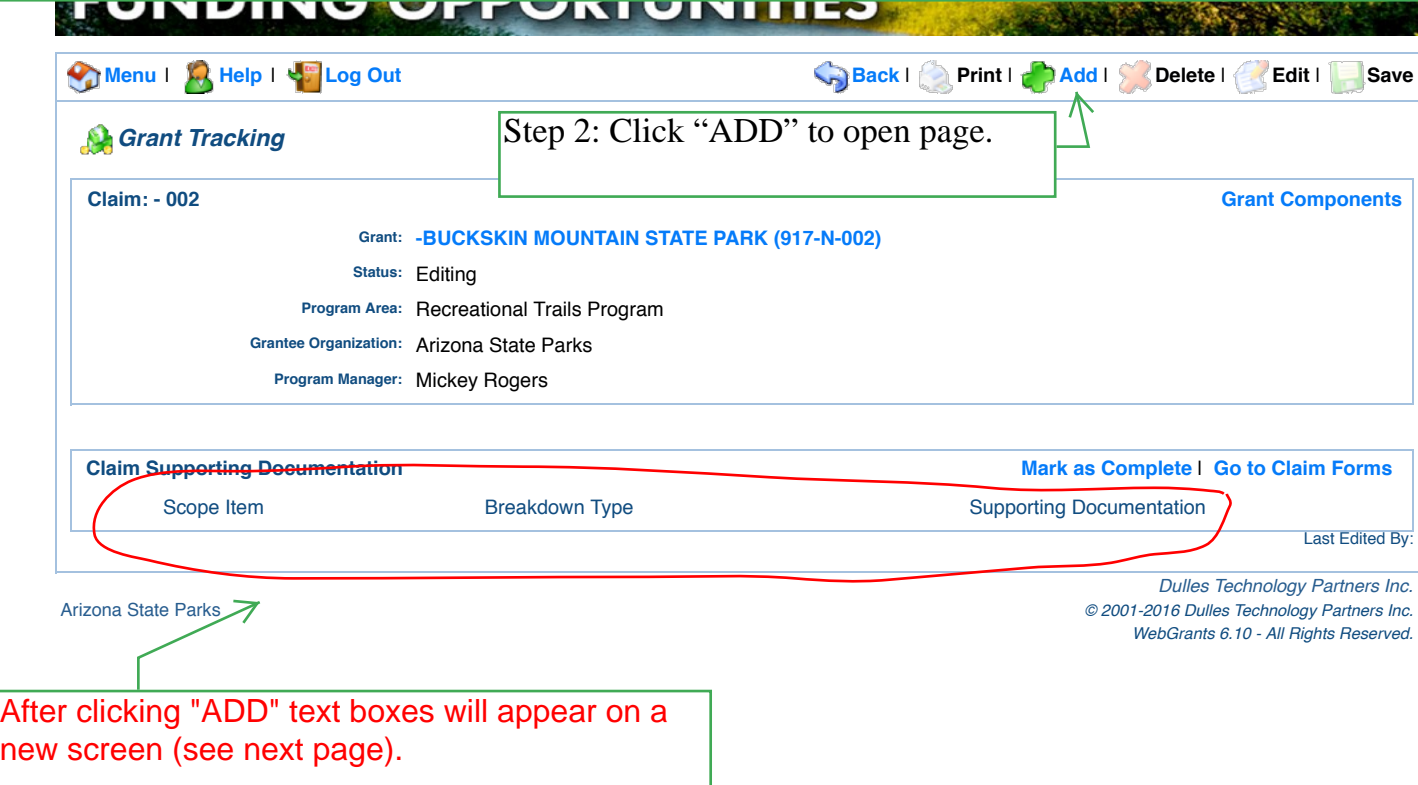

every one of your approved scope items and breakdown items. This form is similar except it does not list your Breakdown Items -only the list of Scope Items is provided. Note: Recall on the **Detailed Expenditure Record (DER)** form you just completed that you had a similar screen when clicking on "ADD." A drop-down feature listed You will select the applicable **Scope item** and then type in the associated **Breakdown Item**. For our example –we are submitting costs for the Scope Item **-Provide & Install Trail Signs** and the **2 Breakdown items** are **Trail Marker Decals and Volunteers.** 

**Important:** Please do not change or abbreviate the name of the BREAKDOWN ITEM. Type exactly what is listed on your Budget.

We recommend that you first upload your original budget. You can locate the approved Budget by clicking GRANT COMPOENENTS –this will take you to the list of all grant forms. Download the Budget, save it to your desktop or print it and have it as a reference for sections such as this.

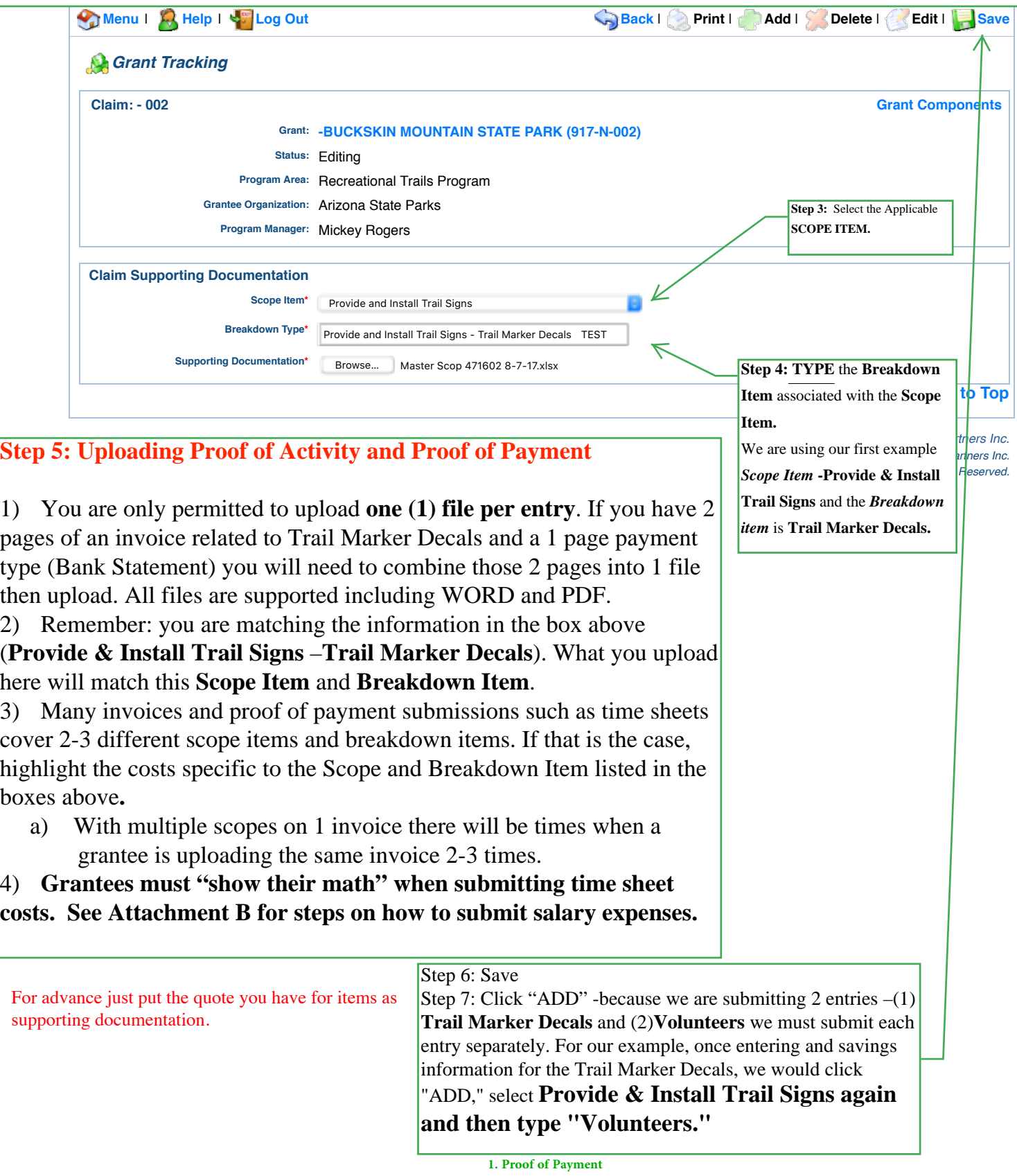

Summary Page:  $\blacksquare$ 

After saving your supporting documents for your first scope item entry this screen will appear to show your saved entry. Your 1 file, which includes an invoice and proof of payment is now an attachment.

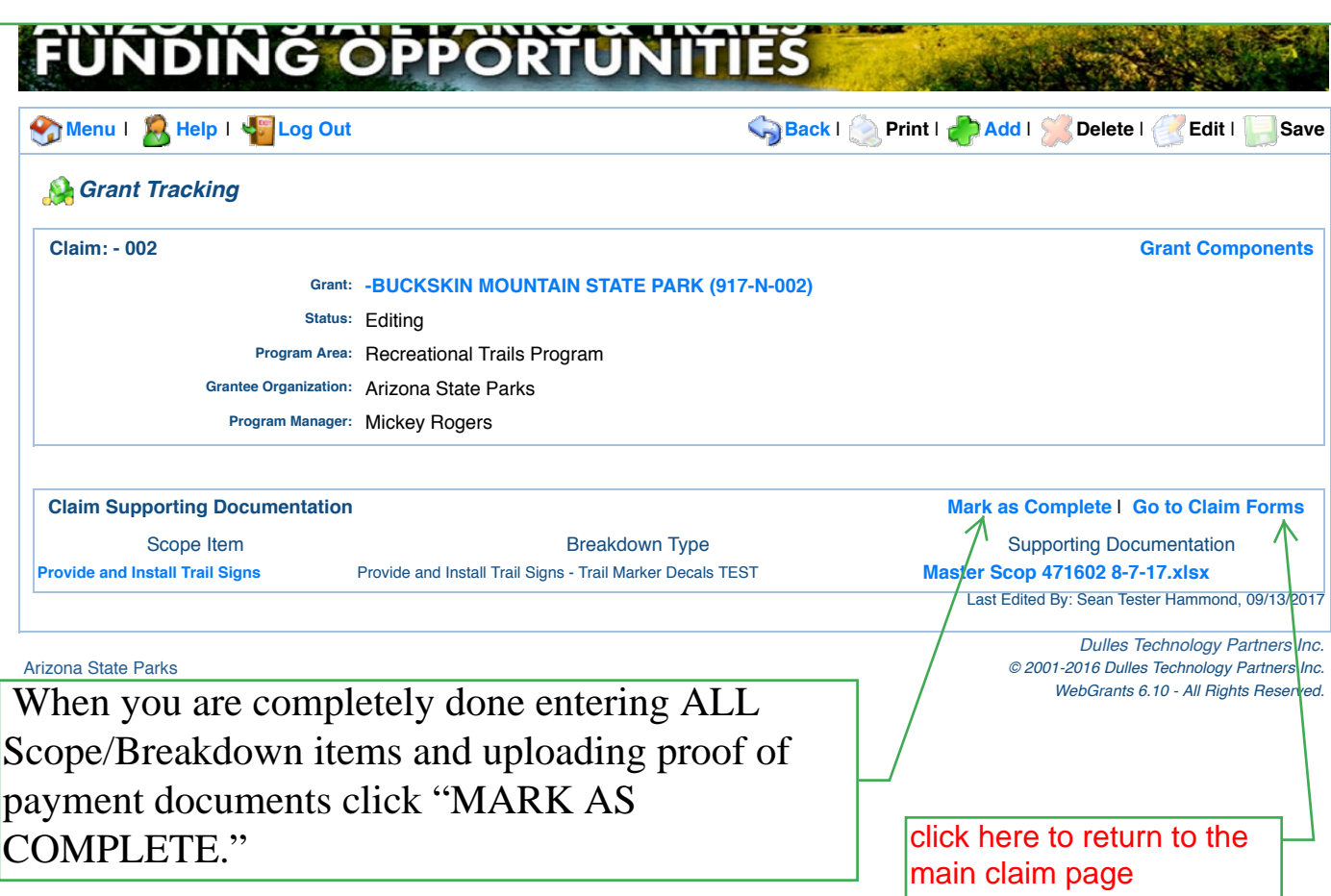

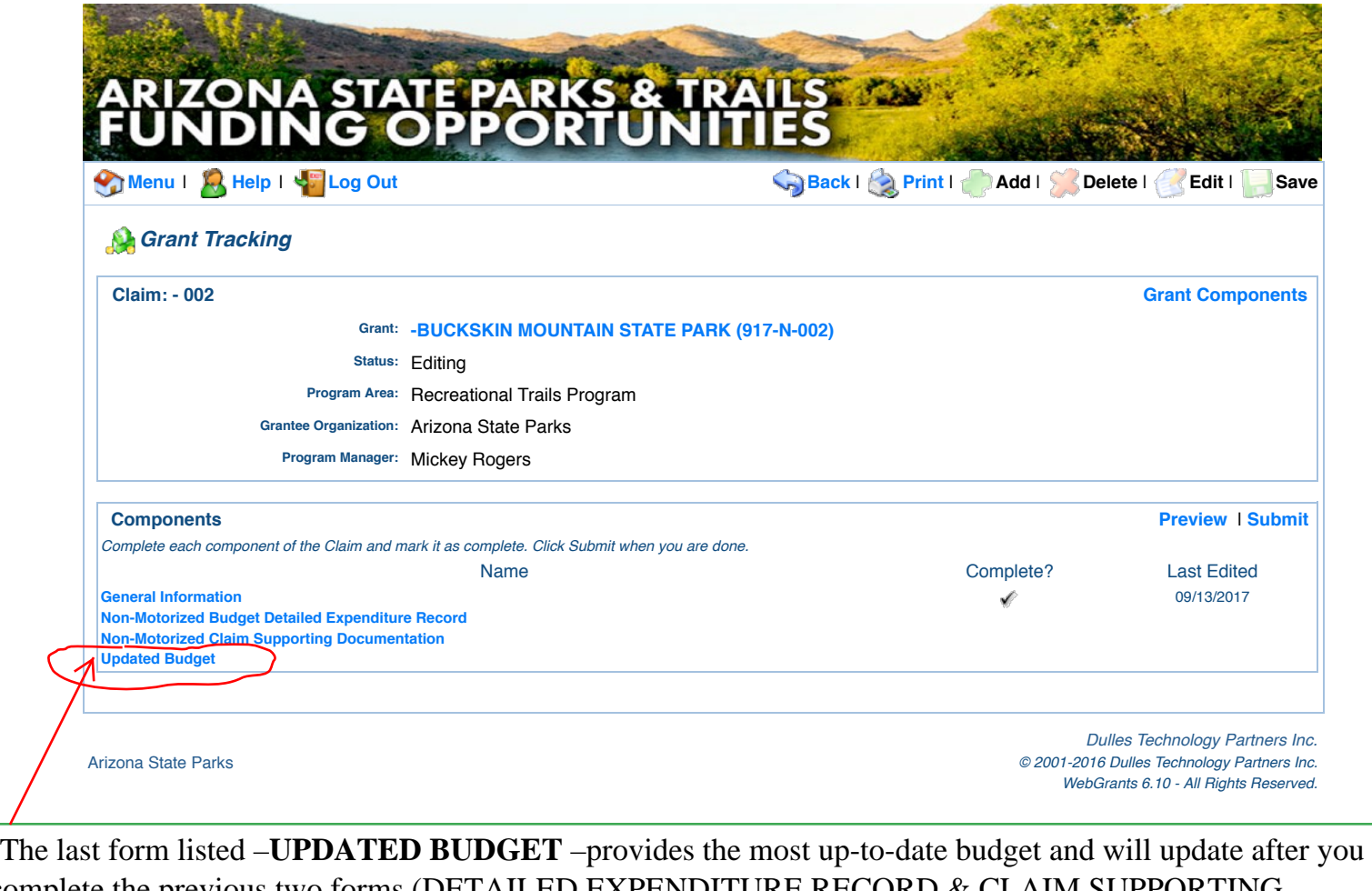

complete the previous two forms (DETAILED EXPENDITURE RECORD & CLAIM SUPPORTING DOCUMENTATION). This last form does not require you to do anything except to review and "Mark as Complete."

Step 1: Click on UPDATED BUDGET

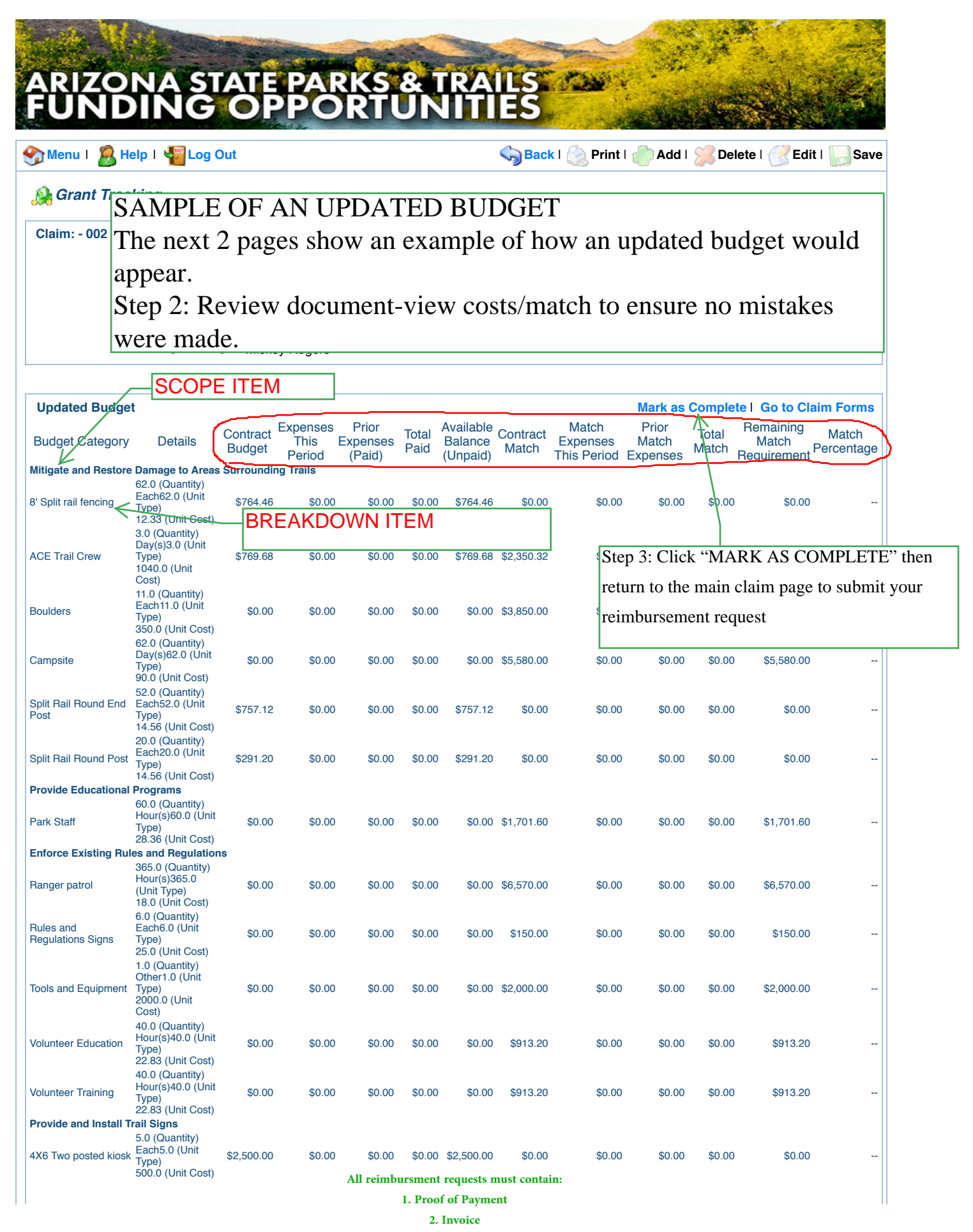

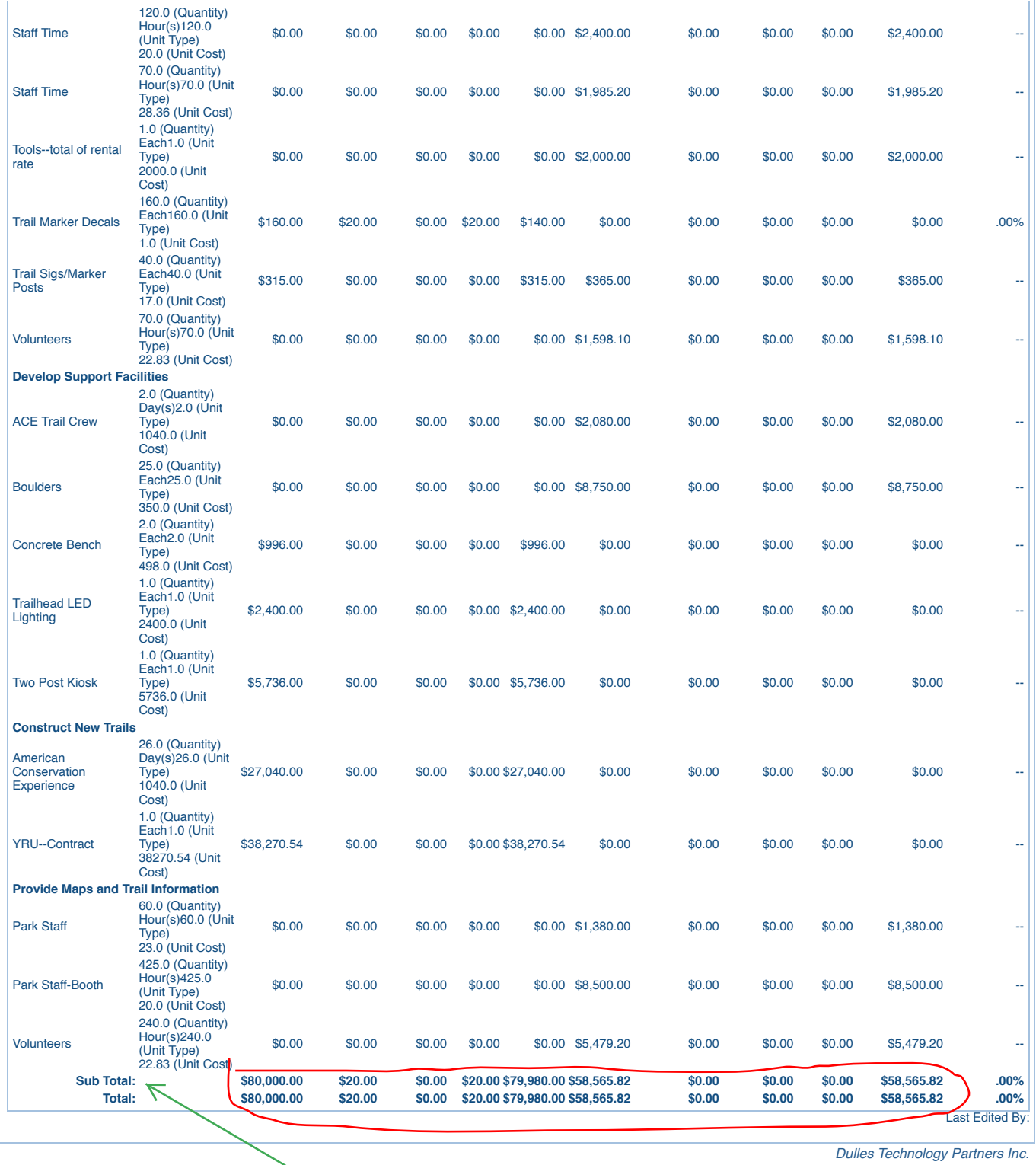

Arizona State Parks

Review totals

*© 2001-2016 Dulles Technology Partners Inc. WebGrants 6.10 - All Rights Reserved.*

This should match your advance request. If so, mark as complete.

**2. Invoice**

**3. MATCH is required on each reimbursement (unless all approved/required match has already been submitted). Parks can't reimbursurse w/o MATCH.** 

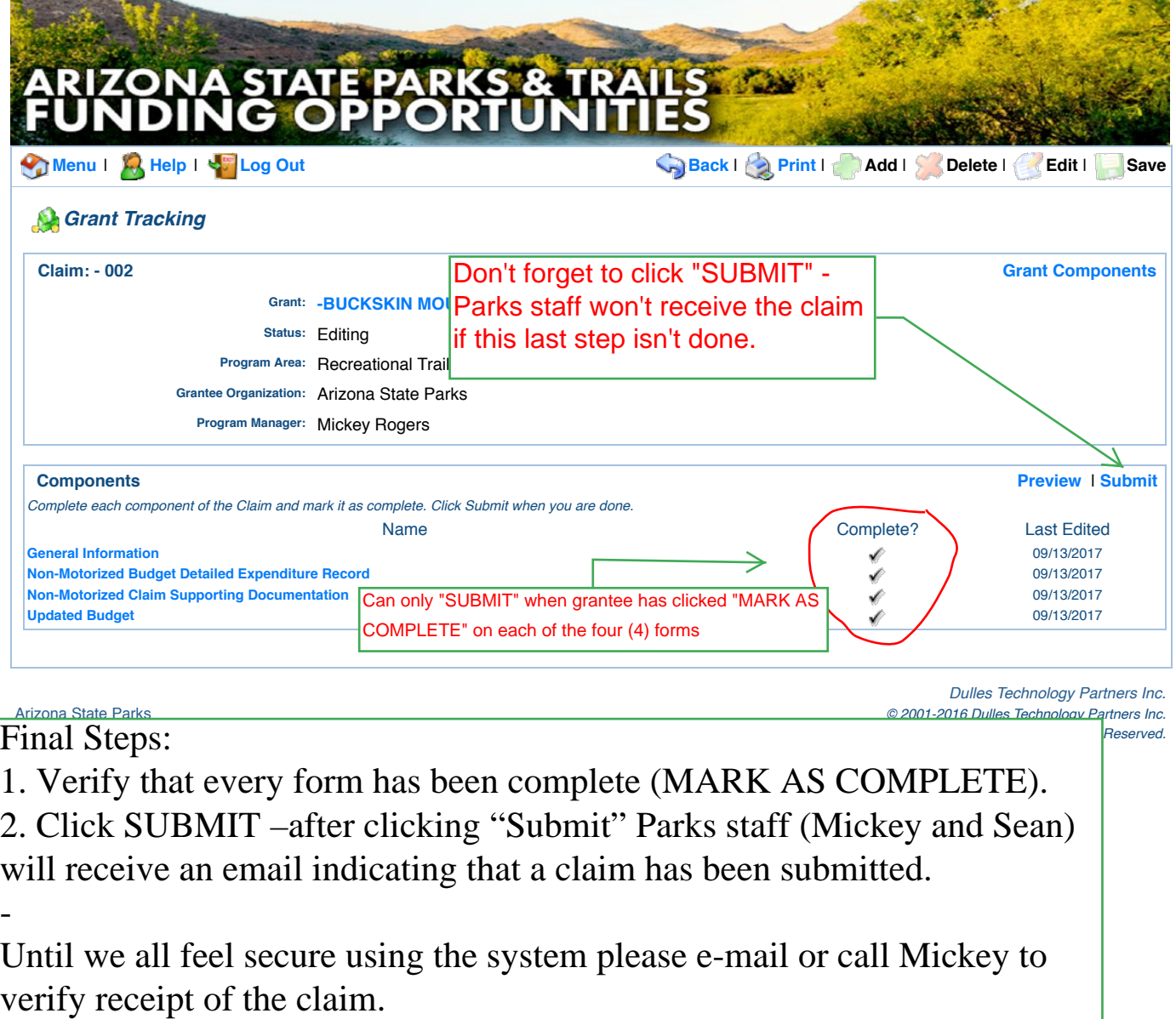